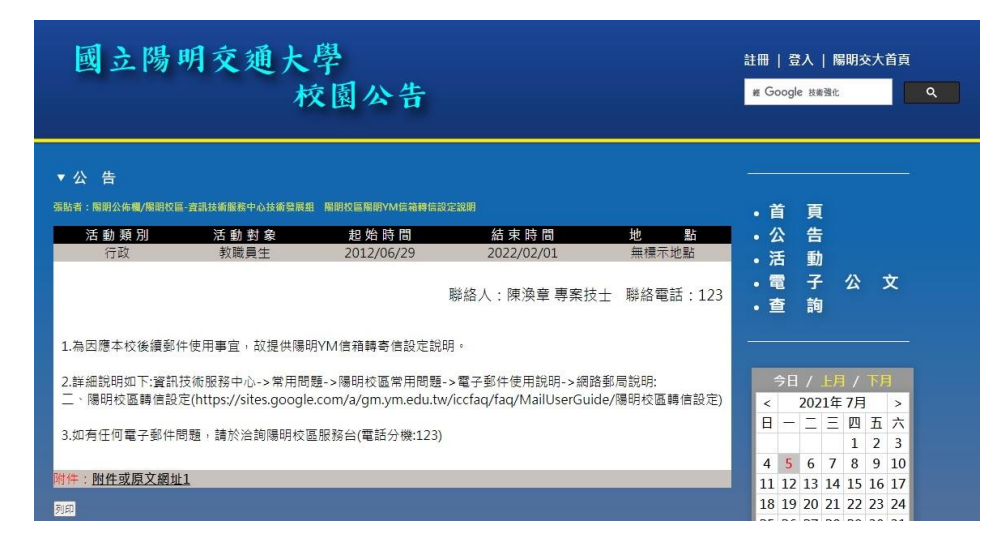

## 陽明校區轉信設定

- 1. 依據【國立陽明交通大學校園公告】辦理
- 2. 請由陽明交通大學單一入口網進入設定頁面(網 址:https://portal.nycu.edu.tw/)

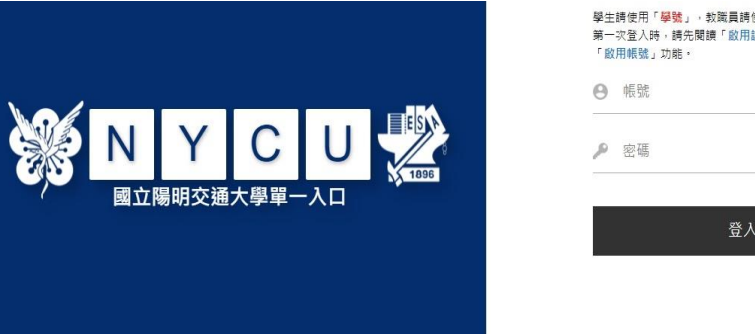

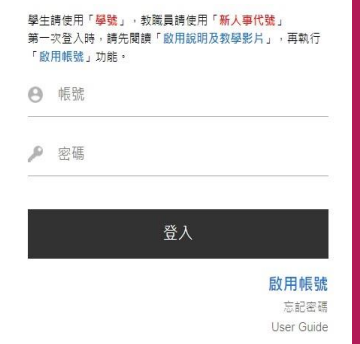

- 3. \*【退休人員及校友】則由陽明官方網站 WebMail 進入網路郵局 進行轉寄信設定[\(https://ms.ym.edu.tw/\)](https://ms.ym.edu.tw/)
- 4. 進入陽明校區後點選【個人資訊】,再進入【網路郵局】

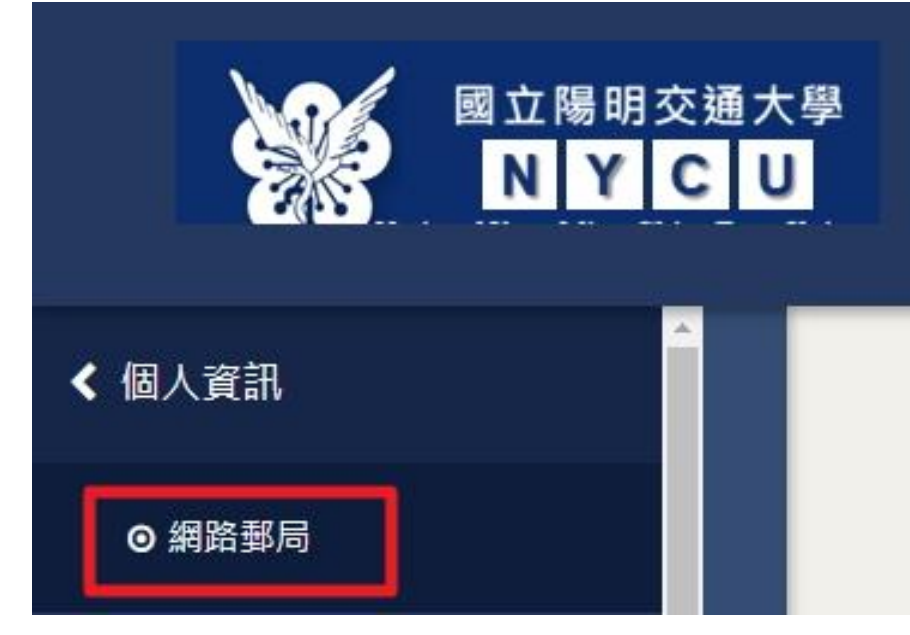

為因應本校後續 郵件使用事宜, 故提供陽明信箱 轉寄信設定

\*如在 NYCU GMail 有設定轉寄信到陽 明 YM 信箱, 請先將 上述信箱轉寄信功 能取消!

再做後續陽明 YM 信 箱轉寄信設定!

## 5. 在網路郵局上方工具列點擊【設定】進入設定頁面

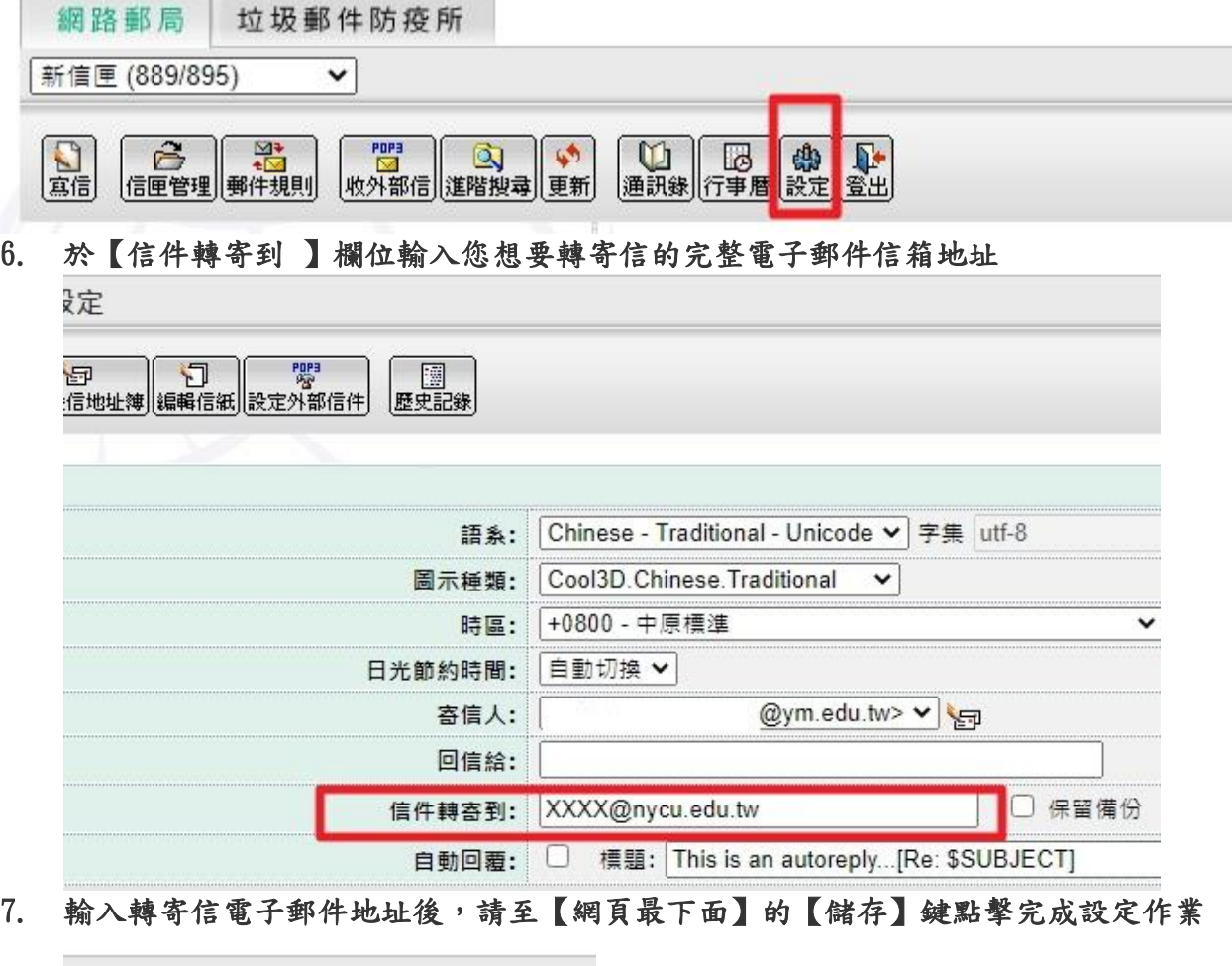

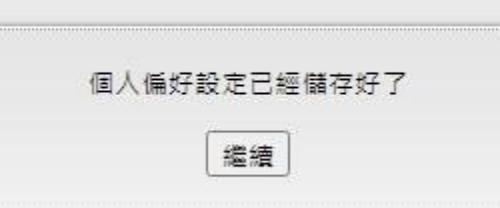

## 8. 轉寄信設定成功

**9.** 110/7/2 正式公告文件:陽明校區陽明 YM 信箱轉信設定說明 (EID:69394) and the company of

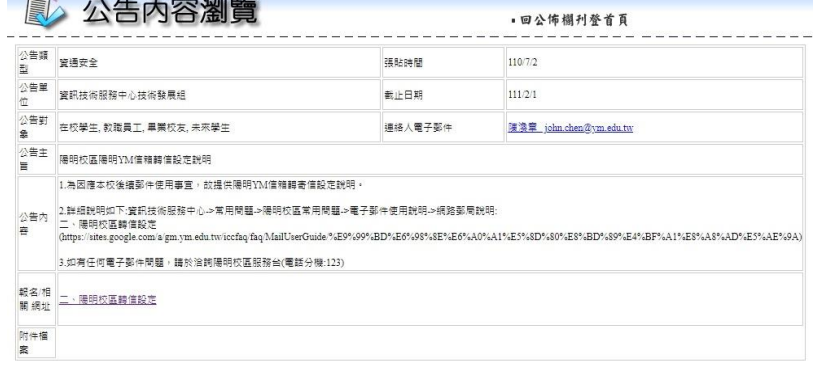